# **Chapter 7**

# Working with Company E-mails and Meeting Appointments

7.1 Synchronizing Your Phone with Your Company E-mail Server
7.2 Working with Company E-mails
7.3 Managing Meeting Requests
7.4 Finding Contacts in the Company Directory
7.5 E-mail Security

## 7.1 Synchronizing Your Phone with Your Company E-mail Server

Synchronize your phone with your company's Microsoft Exchange Server to keep you connected with your e-mails, contacts, calendar, and other information

## Set up a company e-mail server connection

Use your phone to access your company e-mails by setting up an Exchange Server connection. You can get the company e-mail server information from your network administrator:

- 1. Click Start > Messaging > New E-mail Account.
- 2. In the Your e-mail source list, select Exchange server and click Next.
- 3. On the screen that follows, click Next.
- 4. In Server address, enter the Exchange Server name, and click Next.
- 5. Enter your user name, password, and domain, and click Next.
- Select the check boxes for the types of information items that you want to synchronize with the Exchange Server.
  - Tip To change the rules for resolving synchronization conflicts, click Menu > Advanced.
- To change synchronization settings of an information type, for example, E-mail, select the type of information, and click Menu > Settings.
- 8. Click Finish.

Note If you synchronized e-mails with your PC before, open ActiveSync on your phone and click Menu > Add Server Source to set up an Exchange Server connection. When you're prompted to select information types for synchronization, you need to clear the E-mail check box under the Windows PC item first before you can select the E-mail check box under Exchange Server.

**Tip** To change Exchange Server settings, open ActiveSync on your phone and click **Menu > Configure Server**.

Before you start synchronizing with the Exchange Server, make sure your phone has been set up with a data connection to the Internet so that you can synchronize wirelessly. See chapter 8 for details.

After you finish setting up an Exchange Server connection, your phone automatically starts synchronization. You can manually start synchronization anytime by clicking **Sync** in ActiveSync.

Note

If you connect your phone to your office computer via a USB or Bluetooth connection, you can use this connection to the PC to "pass through" to the network and download Outlook e-mails and other information to your phone.

## 7.2 Working with Company E-mails

Your phone gives you instant access to your company e-mails and lets you manage your messages easier. Messaging features such as Direct Push, Fetch Mail, and Filtering messages are just some of the tools you can use to manage your e-mails.

Note

Some messaging features depend on the MIcrosoft Exchange Server version used. Please check with your network administrator for the availability of Exchange Server features.

## **Automatic synchronization through Direct Push**

Direct Push technology (push e-mail feature) enables you to receive new e-mails on your phone as soon as they arrive in your Inbox on the Exchange Server. With this feature, items such as contacts, calendar and tasks are also immediately updated onto your phone when these items have been changed or new entries have been added on the Exchange Server. To make Direct Push work, you need to have a GPRS connection on your phone.

You need to perform a full synchronization between your phone and the Exchange Server first before Direct Push can be enabled.

Requirement

The Direct Push feature works for your phone only if your company is using Microsoft Exchange Server 2003 Service Pack 2 (SP2) with Exchange ActiveSync or higher version.

#### To enable Direct Push via Comm Manager

- 1. Click Start > Comm Manager.
- 2. On the Comm Manager screen, click the **Microsoft Direct Push** button. The button 5 will turn to 5 which indicates that you will receive e-mails as they arrive.

When the button is in the state, you need to manually retrieve your e-mails.

#### To enable Direct Push via ActiveSync

- 1. In ActiveSync on your phone, click Menu > Schedule.
- 2. Select As items arrive in the Peak times and Off-peak times boxes.

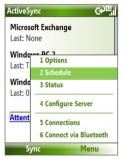

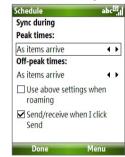

Note

When both the GPRS and Wi-Fi connections are turned on at the same time, the Direct Push feature will always opt for GPRS, for which you could be charged per your network operator's service plan.

## Scheduled synchronization

If you do not want to use Direct Push, you can set a regular schedule for synchronizing Outlook e-mail and information.

- 1. In ActiveSync on your phone, click **Menu** > **Schedule**.
- 2. Select a shorter time interval in the **Peak times** box for you to be able to receive e-mails more frequently.
- 3. Select a longer interval in the Off-peak times box.

**Tip** Click **Menu** > **Peak Times** to set the peak and off-peak times.

Fetch Mail downloads an entire e-mail immediately without the need for you to perform a full Send/Receive action.

Requirement Fetch Mail works for your phone only if your company is using Microsoft Exchange Server 2007 or higher.

- 1. Click Start > Messaging > Outlook E-mail.
- 2. Click an e-mail message to open it.
- By default, only the first few kilobytes of the message is shown. To download the whole e-mail, scroll to the bottom of the message then click Get the rest of this message.
- A "Downloading message" status appears. Wait for the remainder of the message body to be downloaded.

**Tip** For information about changing e-mail sync options such as the initial download size limit for e-mail, see "Customize e-mail settings" in chapter 6.

## Search for e-mails on the Exchange Server

You can access messages that are not available on your phone by searching your Microsoft Exchange Server mailbox. The search results will be downloaded and displayed in a Search Results folder.

Requirement Your company must be using Microsoft Exchange Server 2007 or higher.

- Click Start > Messaging > Outlook E-mail.
- 2. Click Menu > Tools > Search Server.
- In the Look for text box, enter the search keyword.
- 4. Choose the **Date range** of messages to search from and where to search in **Look in**.
- 5. Click Search.

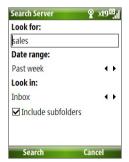

## Flag your messages

Flags serve as a reminder to yourself to follow-up on important issues or requests that are indicated in the messages.

#### Requirement

Flags are enabled only if e-mails are synchronized with **Microsoft Exchange Server 2007 or higher**. Flags are disabled or hidden if e-mails are synchronized with earlier versions of Microsoft Exchange Server.

#### To flag or unflag a message

- 1. Click Start > Messaging > Outlook E-mail.
- 2. Select a message, or open a message.
- 3. Click Menu > Follow Up and select one of the following options:
  - Set Flag Mark the message with a red flag to indicate that it needs follow up.
  - Complete Flag Mark the message with a check mark to indicate that the issue or request in the e-mail is already completed.
  - **Clear Flag** Remove the flag to unmark the message.

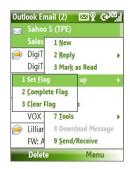

**Note** E-mail message reminders are displayed on your phone if the messages are flagged with reminders and synchronized from the Exchange Server

## **Out-of-office auto-reply**

Outlook Mobile allows you to retrieve and change your out-of-office status. Just like desktop Outlook E-mail, Outlook Mobile automatically sends an auto-reply message when you're not available.

**Requirement** Your company must be using **Microsoft Exchange Server 2007 or higher**.

#### To send out-of-office auto-reply messages

- 1. Click Start > Messaging > Outlook E-mail.
- 2. Click Menu > Tools > Out of Office.
- 3. From the I am currently list, select Out of the Office.
- **4.** Enter your auto-reply message then click **Done**.

#### View SharePoint documents

When you receive an HTML e-mail containing a link to a SharePoint document, you can click the link to access and view the document on your phone.

Requirement Your company must be using Microsoft Exchange Server 2007 or higher.

## 7.3 Managing Meeting Requests

When you schedule and send meeting requests from your phone, you can invite attendees to your meeting and check their status to know their availability.

When you receive a meeting request, you can reply by accepting or declining the request. The meeting request also clearly indicates whether or not there are conflicting or adjacent meetings.

Requirement Your company must be using Microsoft Exchange Server 2007 or higher.

#### To check the status of invited attendees

1. Click Start > Calendar.

- Follow the procedure in "To send a meeting request" in chapter 5 to invite required and optional attendees and send a meeting request.
- 3. Wait for the attendees to respond. When their responses are sent back to you, your calendar is updated as well.
- To check the status of the attendees who responded, click Start > Calendar and then click the scheduled meeting.
- 5. In the meeting details, click Attendees.

#### To reply to a meeting request

- When there's an incoming e-mail with a meeting request, a notification message will be displayed on your phone's Home screen.
   Scroll to **Outlook e-mail** and click it.
- 2. In the Outlook message list, click the e-mail to open it.
- Click Accept to reply and accept the meeting request, or click Menu > Decline if you cannot attend the meeting.

Tips

- Before responding, you can check your availability during the time
  of the requested meeting by clicking View your calendar.
- If the time of the meeting conflicts with your other appointments, a "Scheduling Conflict" status appears on top of the e-mail.
- Choose whether or not to edit the response e-mail before sending and then click **OK**:

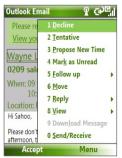

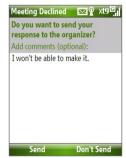

 If you accepted the meeting request, it will automatically be added as an appointment in Calendar on your phone. In addition to having contacts on your phone, you can access contact information from your organization's Company Directory.

#### Requirement

Access to the Company Directory is available only if your organization is running **Microsoft Exchange Server 2003 SP2** or higher, and you have completed your first synchronization with the Exchange Server.

- 1. Synchronize with Exchange Server if you have never done so.
- 2. Do any of the following:
  - In Contacts, click Menu > Company Directory.
  - In a new e-mail, click the To box and then click Company Directory at the top of the list or click Menu > Company Directory.

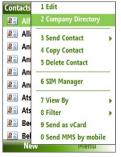

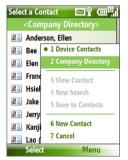

In Contacts

In a new e-mail

- In a new meeting request using Calendar, scroll to Attendees and click No attendees > Add Required Attendee or Add Optional Attendee and then click Company Directory at the top of the list.
- Enter the part or full contact name and click Search. In the search results list, click a contact to select it.

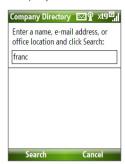

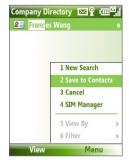

#### Notes

- You can save the contact from the Company Directory to your phone by selecting the contact then clicking Menu > Save to Contacts.
- You can search on the following information as long as that information is included in your organization's Company Directory: First name, Last name, E-mail name, Display name, E-mail address, or Office location.

## 7.5 E-mail Security

Windows Mobile on your phone protects your Outlook e-mails through Secure/Multipurpose Internet Mail Extension (S/MIME), which allows you to digitally sign and encrypt your messages.

#### Requirement

S/MIME encryption and digital signatures for Windows Mobile-based phones are available only with **Exchange Server 2003 SP2** or a later version that supports S/MIME. If you are not using one of these products, or have not yet synchronized, these options are unavailable.

Note

You can encrypt a message with or without a certificate. However, to read an encrypted message, you need a valid certificate to decrypt it.

To individually sign and encrypt a new message

- 1. Click Start > Messaging > Outlook E-mail.
- 2. Click **Menu** > **New** to create a new message.
- 3. Click Menu > Message Options.

- From the Security list, select whether to encrypt only, sign the message only, or do both.
- 5. Click Done.

#### To verify the digital signature on a signed message you receive

- 1. Open the Outlook e-mail message that has been digitally signed.
- 2. At the top of the message, click View signature status.
- 3. Click Menu > Check Certificate.

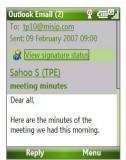

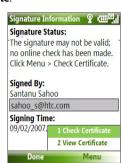

To view the details of the certificate in the message, click **Menu > View Certificate** 

Note

There can be several reasons why a digital signature is not valid. For example, the sender's certificate may have expired, it may have been revoked by the certificate authority, or the server that verifies the certificate is unavailable. Contact the sender to report the problem.

#### To digitally sign and encrypt all messages

You can set up ActiveSync to digitally sign and encrypt all outgoing messages. You must obtain a valid certificate to sign and encrypt e-mail messages successfully.

- 1. Click Start > ActiveSync.
- 2. Click Menu > Options.
- Select the E-mail information type, and click Settings. On the E-mail Sync Options screen, click Menu > Advanced.

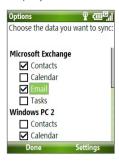

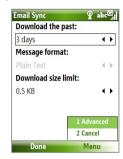

- 4. Select Encrypt messages to protect your e-mails from being viewed except by the intended recipients. Select Sign messages so that recipients are certain that e-mails are sent by you and have not been altered.
- Click Menu > Choose Certificate to select a certificate for signing or encrypting outgoing e-mail messages.

### Set permissions on an e-mail message

Another way of protecting your e-mail messages is to send messages with restricted permissions using Information Rights Management (IRM).

**Requirement** This works only with a Microsoft Outlook e-mail account and if your company is using RMS Server SP1.

- 1. Click Start > Messaging > Outlook E-mail.
- 2. Create a message, then click Menu > Message Options.
- 3. In **Permissions**, do one of the following:
  - To allow anyone to read the message, select Unrestricted Access.
  - To prevent the message from being forwarded, printed, or copied, select **Do Not Forward**.
- 4. Click Done.

**Tip** An IRM-protected message received on your phone can only be replied to or forwarded if the message permits it.

# **Chapter 8**

## **Getting Connected**

8.1 Comm Manager
8.2 Ways of Connecting to the Internet

8.3 Wi-Fi

**8.4 GPRS** 

8.5 Dial-up

8.6 Internet Explorer Mobile

8.7 Internet Sharing

8.8 Bluetooth

8.9 Windows Live Mobile

## 8.1 Comm Manager

Comm Manager acts like a central switch that lets you enable or disable phone features as well as manage your data connections easily.

#### To open Comm Manager:

• Click Start > Comm Manager.

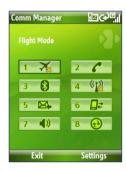

- Click to toggle between turning on or off Flight mode. Turning on Flight mode turns off the phone, Bluetooth and WLAN functions.
- Click to enabling or disable the phone. Click Settings > Phone to access phone settings.
- Click to toggle between turning on or off Bluetooth. See "Bluetooth" for details. Click Settings > Bluetooth Settings to configure Bluetooth on your phone.
- Click to toggle between turning on or off Wi-Fi. Click Settings > WLAN Settings to configure Wi-Fi on your phone. See "Wi-Fi" for details.
- Click to toggle between automatically receiving (as items arrive) or manually retrieving Outlook e-mails. See chapter 7 for details.
- Click to stop active data services (e.g. GPRS). You cannot reconnect data services in Comm Manager.
- **7.** Click to turn on the phone's ringer or set it to vibration/mute mode.
- **8.** Click to open ActiveSync so you can synchronize the phone and computer. For more information regarding ActiveSync, see chapter 3.

## 8.2 Ways of Connecting to the Internet

Your phone's networking capabilities allow you to access the Internet or your corporate network at work through wireless and conventional connections.

You can connect to the Internet by using one of the following:

- Wi-Fi
- GPRS
- Dial-up

**Note** You can also add and set up the following connections:

- VPN: A VPN connection is used to access your corporate network by using an existing Internet connection.
- Proxy: A Proxy connection is used to access the Internet using an existing connection to your corporate or WAP network.

### 8.3 Wi-Fi

Wi-Fi provides wireless Internet access over distances of up to 100 meters.

**Note** The availability and range of your phone's Wi-Fi signal depends on the number, infrastructure, and other objects through which the signal passes.

#### To connect to an existing Wi-Fi network

- On the Home screen, click Start > Comm Manager and click the WLAN icon. The WLAN icon is then highlighted to indicate that WLAN is turned on.
- After a few seconds, a message asks you if you want to see the list of available networks, click Yes.
- 3. In **Select network**, choose the WLAN network to connect to.
- 4. In Network type, select Internet and click Connect. If you are connecting to a security-enabled network, you will be asked to enter the WEP Key. Enter the WEP Key and click Done.

You can check the Wi-Fi icon the Title bar on the screen to see if you are connected to the Wi-Fi network. To see the status icons, please see "Status Indicators" in chapter 1.

#### Notes

- Wi-Fi connects to the default network that is available on your phone.
   However, GPRS starts by default if your phone does not detect any Wi-Fi signal.
- In Comm Manager, click Settings > WLAN Settings > Connection Status
  to check the current connection status and signal quality of each Wi-Fi
  channel.
- Configure your phone so that the Wi-Fi function turns off automatically when no signal is detected to conserve battery power. In Comm Manager, click Settings > WLAN Settings > Wi-Fi > Menu > Wi-Fi Settings.

#### To create a new Wi-Fi connection

If the Wi-Fi connection you want to connect to is not in the list, you can create a new Wi-Fi connection.

- On the Home screen, click Start > Settings > Connections > WLAN Settings > Wi-Fi > New.
- 2. Enter the Network name and Network type and click Next.

Note If you want only to connect directly to another device or computer, and not to a network through an access point, select **This is a device to device (adhoc) connection**.

- Select the Authentication type and Data encryption, then click Next. For TKIP, AES, or WEP data encryption, enter the needed information in the remaining fields.
- Select Use IEEE 802.1x network access control to use Extensible Authentication Protocol (EAP). Select the EAP type depending on the type of authentication. Click Finish.

#### To increase security on the Wi-Fi network

The LEAP (Lightweight Extensible Authentication Protocol) feature of Comm Manager helps increase security on your phone, and ensures that nobody is able to access your network without your permission.

- 1. On the WLAN Settings screen, select LEAP.
- 2. Click Menu > New.

Note By default, the LEAP screen displays data that you entered previously.

However, you can modify or delete the data as required by clicking Menu > Modify or Menu > Delete on the LEAP screen.

- Enter the SSID (Service Set Identifier).You can obtain this information from your wireless service provider.
- 4. Enter the user name, password, and domain.
- 5. Select an Authentication Type.

By default, the **Authentication Type** for your phone is **Open System** authentication.

**Note** For LEAP to work correctly, the receiving phone (your phone) must be set with the same SSID, user name, and password as the access point.

### **8.4 GPRS**

You can use GPRS to connect to the Internet or to send and receive MMS on your phone. When you use GPRS, you will be billed per KB (Kilobyte) when sending or receiving information.

**Note** Check with your service provider how much it charges for its GPRS service. If GPRS settings are not preset on your phone, obtain the **Access point name** from your wireless service provider. Also, check with your wireless service provider if a user name and password are required.

#### To set up a new GPRS connection

- On the Home screen, click Start > Settings > Connections > GPRS > New.
- **2.** In **Description**, enter a name for the connection.
- 3. In Connects to, select The Internet.
- Enter the name of the GPRS Access point of your wireless service provider.
- Enter the appropriate information in the remaining fields, if required by your wireless service provider.
- 6. Click Done.

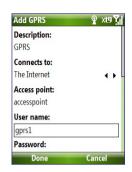

## 8.5 Dial-up

When you use your phone to dial up to your ISP and connect to the Internet or to your corporate network, you will be billed by the number of minutes that you use.

#### To set up a dial-up connection for browsing the Internet

- On the Home screen, click Start > Settings > Connections > Dial-up > Add.
- 2. In **Description**, enter a name for the connection.
- 3. In Connects to, select The Internet.
- 4. Enter the appropriate information in the remaining fields.
- Click Done.

#### To set up a dial-up connection to your corporate network

- On the Home screen, click Start > Settings > Connections > Dial-up > Add.
- 2. In **Description**, enter a name for the connection.
- 3. In Connects to, select Work.
- 4. Enter the appropriate information in the remaining fields.
- Click Done.

## **Advanced options**

From the Connections screen, you can access advanced options to specify the service provider, the number of redial attempts, the amount of idle time to wait before disconnecting, and so on.

- On the Home screen, click Start > Settings > Connections > Menu > Advanced
- Select a network service provider for each connection type. You can choose **Automatic** to allow the phone to set a service provider for each connection by default.
- 3. Click Menu > Options.
- **4.** Choose the appropriate information in the remaining fields.
- 5. Click Done.

## Add a URL exception

Some URLs for Web pages on your company intranet may use periods, for example: intranet.companyname.com. To view these pages in Internet Explorer Mobile, you must create a URL exception.

- On the Home screen, click Start > Settings > Connections > Menu > Advanced.
- 2. Click Menu > Work URL Exceptions > Menu > Add.
- In URL Pattern, enter the URL name. To add multiple URLs, use a semicolon (:).
- 4. Click Done.

**Note** You do not need to create URL exceptions for Internet URLs.

## **8.6 Internet Explorer Mobile**

Internet Explorer Mobile is a full-featured Internet browser, optimized for use on your phone.

#### To open Internet Explorer

On the Home screen, click Start > Internet Explorer.

## **Browsing the Web**

- 1. In Internet Explorer, click Menu > Address Bar.
- 2. Enter the address and click Go.
- **3.** Use the NAVIGATION CONTROL to browse the Web page. Press CENTER OK when a link is highlighted to access it.

While browsing the Web, click **Menu** to open a list of options that will let you change the view, save Favorites, and set Internet Explorer Mobile preferences, and more.

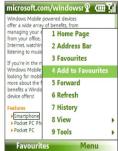

Click Menu > Add to Favorites to save the current Web page in your Favorites folder. Click **Favorites** to access your Favorites folder.

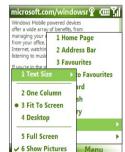

Click **Menu** > **View** and then select the text size and type of view you want to use while browsing a Web page.

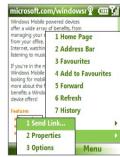

Click **Menu** > **Tools** to let you send the link via e-mail, view the page's properties, or set Internet Explorer Mobile preferences.

For more information about Internet Explorer Mobile, please go to http://www.microsoft.com/windowsmobile/help/smartphone/ browseinternet.mspx

## 8.7 Internet Sharing

With Internet Sharing, you can use your phone as an external modem for another device such as a PDA or notebook computer.

#### Notes

- Make sure your phone has a SIM card installed, and you have set up a
  GPRS or phone dial-up modem connection on your phone. If your phone
  has not been set up with a data connection yet, click Menu > Connection
  Settings on the Internet Sharing screen. For more information about
  setting up a GPRS connection, see "GPRS". For more information about
  setting up a phone dial-up connection, see "Dial-up".
- Before using Internet Sharing, disable ActiveSync on your computer.
   To disable ActiveSync, open ActiveSync then click File > Connection
   Settings and clear Allow USB Connections.

## Set up the phone as a modem

#### To set up the phone as a USB modem

- 1. On your phone, click **Start > Internet Sharing**.
- 2. In the PC Connection list, select USB.
- 3. In the **Network Connection** list, select the name of connection that your phone uses to connect to the Internet.
- 4. Plug in the USB cable between your phone and the computer.
- Click Connect.

#### To end the Internet connection

• On the Internet Sharing screen, click **Disconnect**.

#### To set up the phone as a Bluetooth modem

You can connect your phone to a computer through Bluetooth and use the phone as a modem for the computer.

To learn how to set up the phone as a Bluetooth modem, see "Use the phone as a Bluetooth modem" in this chapter.

## 8.8 Bluetooth

Bluetooth is a short-range wireless communications technology. Phones with Bluetooth capabilities can exchange information within a distance of about 10 meters without requiring a physical connection.

#### **Bluetooth modes**

Bluetooth on your phone operates in three different modes:

- On. Bluetooth is turned on. Your phone can detect other Bluetoothenabled devices, but not vice versa.
- Off. Bluetooth is turned off. In this mode, you can neither send nor receive information using Bluetooth.
- **3. Visible**. Bluetooth is turned on, and all other Bluetooth-enabled devices within range can detect your phone.

Note By default, Bluetooth is turned off. If you turn it on, and then turn off your phone, Bluetooth also turns off. When you turn on your phone again, Bluetooth automatically turns on.

#### To turn on or off Bluetooth on your phone

You can enable Bluetooth by clicking the Bluetooth button in the Comm Manager. You can also do the following:

- On the Home screen, click Start > Settings > Connections > Bluetooth.
- 2. Click Bluetooth > Menu > Turn On Bluetooth.

To turn off Bluetooth capabilities on your phone, click **Bluetooth > Menu > Turn Off Bluetooth**.

#### To make your phone visible

- On the Home screen, click Start > Settings > Connections > Bluetooth.
- 2. Click Bluetooth > Menu > Turn On Visibility.
  - **Tip** Enter a Bluetooth phone name for your phone. This will be the phone name that will be shown on another Bluetooth-enabled device when it searches and detects your phone. To enter a name, on the Bluetooth screen, click **Security** and enter a **Device name**.

## **Bluetooth partnerships**

A Bluetooth partnership is a relationship that you create between your phone and another Bluetooth-enabled device in order to exchange information in a secure manner.

#### To create a Bluetooth partnership

- On the Home screen, click Start > Settings > Connections > Bluetooth.
- 2. Click Bluetooth > Add new device.

Your phone searches for other Bluetooth-enabled devices and lists them.

- 3. Select the desired device name in the list and click Next.
- Enter a passcode (1 up to 16 characters) to establish a secure connection, then click Next.
- 5. Wait for the paired device to accept the partnership:
- On your phone, a message will appear, indicating that your phone has connected with the paired device. Click OK.
- The name of the paired device is then displayed. You may edit and enter a new name for that device, then click Next.
- 8. Select the check boxes of services that you want to use from the paired device and click **Done**.

#### To accept a Bluetooth partnership

- 1. Ensure that Bluetooth is turned on and in visible mode.
- Click Yes when prompted to establish a partnership with the other device.
- **3.** Enter a passcode (the same passcode that is entered on the device requesting the partnership) to establish a secure connection.
- 4. Click Next.
- A message will appear, indicating that your phone has connected with the paired device. Click OK.
- The name of the paired device is then displayed. You may edit and enter a new name for that device, then click Next.

- Select the check boxes of services that you want to use from the paired device.
- 8. Click Done. You can now exchange information with the other device.

#### To change the display name of a Bluetooth device

- On the Home screen, click Start > Settings > Connections > Bluetooth.
- 2. Click **Bluetooth** and then on the screen, select a Bluetooth device.
- 3. Click Menu > Edit.
- 4. Enter a new display name for the Bluetooth device, then click **Next**.
- 5. Click Done

#### To delete a Bluetooth partnership

- On the Home screen, click Start > Settings > Connections > Bluetooth
- 2. Click **Bluetooth** and then on the screen, select a Bluetooth device.
- 3. Click Menu > Delete, and then click Yes in the confirmation screen.
- 4. Click Done.

#### Connect a Bluetooth hands-free or stereo headset

For hands-free phone conversations or to listen to music, you can use a Bluetooth hands-free or stereo headset.

Note You need a Bluetooth stereo headset to listen to music.

#### To connect a Bluetooth hands-free or stereo headset

- Make sure that both your phone and the Bluetooth headset are turned on and within close range, and that the headset is visible. Refer to the manufacturer's documentation to find out how to set the headset in visible mode.
- On the Home screen, click Start > Settings > Connections > Bluetooth.
- Click Bluetooth > Add new device. Your phone searches for other Bluetooth-enabled devices and displays them in the list.

- Select the name of the headset, and click Next.
- In Passcode, enter the alphanumeric passcode for the Bluetooth headset, then click Next. The passcode is usually "0000".

A message will appear saying that your phone has connected to the headset, click **OK**.

- **6.** Enter the display name for the headset and click **Next**.
- Select the check boxes for the Wireless Stereo (if available) and Hands Free services, and click Done.

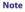

If the Bluetooth stereo headset becomes disconnected, turn the headset on and repeat steps 1 to 2 above. Select the stereo headset and click **Menu** > **Set as Wireless Stereo** 

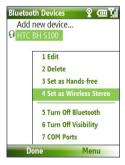

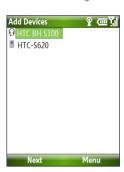

## **Beam information using Bluetooth**

You can beam information, such as contacts, calendar items, and tasks, as well as files from your phone to your computer or to another Bluetoothenabled device.

#### Notes

- If your computer does not have built-in Bluetooth capabilities, you need to connect and use a Bluetooth adapter or dongle on your computer.
- Before beaming items to your computer, open Bluetooth Configuration or Bluetooth Settings in the Control Panel and check if there's an option for setting a location for saving beamed items.

#### To beam information from your phone to a computer

- Set Bluetooth on your phone to visible mode. For information about this, see "To make your phone visible".
- 2. Next, set Bluetooth on your computer to visible mode, create a Bluetooth partnership, then enable your computer to receive Bluetooth beams.
  - If your computer has Windows Vista or Windows XP SP2 and your computer's Bluetooth adapter is supported by your Windows version, do the following steps:
  - **a.** On your computer, open **Bluetooth Devices** from the Control Panel then click the **Options** tab.
  - For Windows Vista, select Allow Bluetooth devices to find this computer.
    - For Windows XP, select Turn discovery on and Allow Bluetooth devices to connect to this computer.
  - c. Create a Bluetooth partnership between your phone and computer. For information about creating a partnership, see "Bluetooth partnerships".
  - d. In the Options tab of Bluetooth Devices, select Show the Bluetooth icon in the notification area.
  - e. To enable your computer to receive Bluetooth beams, right-click the Bluetooth icon at the bottom-right of your computer screen and select Receive a File.

- Now you are ready to beam. On your phone, select an item to beam. The item can be an appointment in your calendar, a task, a contact card, or a file.
- 4. Click Menu > Beam [type of item].
- 5. Select the device name to which you want to beam to.
- 6. Click Beam.
- 7. If you beamed a calendar, task, or contact item to your computer and it is not automatically added to Outlook, click File > Import and Export to import it to Microsoft Outlook on your computer.

To beam information to a Bluetooth-enabled device such as another phone, create a Bluetooth partnership then do steps 3 to 6 in the above procedure.

Tip The default folder on your computer where beamed items are stored may be Windows XP: C:\Documents and Settings\your\_username\My Documents Windows Vista: C:\users\your\_username\My Documents

## **Bluetooth Explorer and Bluetooth file sharing**

Bluetooth Explorer searches for other Bluetooth devices that have file sharing enabled and lets you access their Bluetooth shared folder. You can copy files from and to their shared folder, and create subfolders in it. When you enable Bluetooth file sharing on your device, other Bluetooth-enabled devices will also be able to access your Bluetooth shared folder.

## To enable Bluetooth Explorer and Bluetooth file sharing on your phone

- Click Start > Settings > Connections > Bluetooth > FTP.
- 2. Select the **Enable Bluetooth Explorer** check box. This makes the **/Bluetooth** phone folder visible in File Explorer.
- Select the Enable File Sharing check box. Click Browse to change the folder to share.

#### To use Bluetooth Explorer

Bluetooth Explorer is integrated with the File Explorer program. You
can open it by clicking Start > Programs > Bluetooth Explorer or
by clicking the Bluetooth folder under the My Device folder in File
Explorer.

- Bluetooth Explorer then scans for other Bluetooth-enabled devices.
   From the list, select a Bluetooth device you want to connect to. You may need to enter a passcode in order for you to connect to the device.
- 3. If there are files contained in the Bluetooth shared folder on the other device, you will be able to see them on the Bluetooth Explorer screen.
  Select a file and click Menu > Edit and choose to cut or copy the files.
- 4. Click Up twice.
- Navigate to the folder where you want to paste the files on your device, then click Menu > Edit > Paste.

## Use the phone as a Bluetooth modem

You can connect your phone to a notebook or desktop computer through Bluetooth and use the phone as a modem for the computer.

For the computer to use the Internet connection of your phone, activate Internet Sharing on your phone, then set up a Bluetooth Personal Area Network (PAN) between the computer and your phone.

- 1. On your phone, turn on Bluetooth and set it to Visible mode.
- 2. Initiate a Bluetooth partnership from your phone by following the steps in "To create a Bluetooth partnership."
- 3. Click Start > Internet Sharing.
- 4. Select Bluetooth PAN as the PC Connection.
- From the Network Connection list, select the name of the connection that your phone uses to connect to the Internet.
- 6. Click Connect.
- 7. On your computer, set up a Bluetooth Personal Area Network (PAN) with your phone:
- For Windows XP
  - a. Click Start > Control Panel > Network Connections.
  - Under Personal Area Network, click the Bluetooth Network Connection icon.
  - c. Under Network Tasks, click View Bluetooth network devices.

- d. In the Bluetooth Personal Area Network Devices dialog box, select your phone, then click Connect.
- For Windows Vista
  - a. Click Start > Control Panel > Network and Sharing Center.
  - b. Click Manage network connections and then under Personal Area Network, double-click Bluetooth Network Connection.
  - c. In the Bluetooth Personal Area Network Devices dialog box, select your phone, then click **Connect**.
- 8. On the Internet Sharing screen on your phone, check if a connected status is displayed, which indicates that your computer has been successfully connected to the Internet using your phone as a Bluetooth modem.

## 8.9 Windows Live Mobile

Windows Live Mobile gives you full Internet experience on your phone.

Windows Live Mobile offers the following key features:

- Windows Live Search. Windows Live's search engine for finding information on the web.
- Windows Live Contacts. Address book for storing Windows Live Mail, Windows Live Messaging, and Hotmail contacts.
- Windows Live Messenger Mobile. Next generation of MSN Messenger Mobile.
- · Windows Live Mail. Next generation of Hotmail.

## **Set up Windows Live Mobile**

The first time you use Windows Live Mobile, sign in by using your Windows Live ID, which is your Windows Live Mail or Hotmail address, and password.

#### To set up Windows Live Mobile for the first time

- 1. Click Start > Windows Live.
- 2. Click Sign in to Windows Live.
- On the next screen, click the links to read the Windows Live Term of Use and the Microsoft Privacy Statement. After reviewing them, click Accept.
- **4.** Enter your Windows Live Mail or Hotmail address and password, then click **Next**.
- Choose whether or not to show Windows Live's search bar and applications on the Today screen then click Next.
- Choose what information you want to synchronize online with your phone.If you choose to synchronize Contacts

and Messenger, your online contacts will be added to the contact list and to Windows Live Messenger Mobile on your phone.

If you choose to synchronize **E-mail**, your Windows Live Mail or Hotmail inbox messages will be downloaded to your phone.

- 7. Click Next.
- After synchronization is complete, click **Done**.

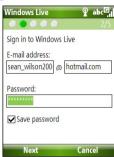

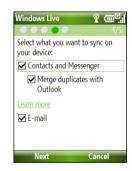

#### The Windows Live Mobile interface

On the main interface of Windows Live Mobile, you will see a search bar, navigation bar, and an area where you can customize to show your picture.

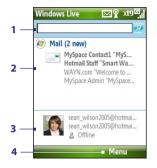

- 1 This is the Windows Live Search bar.
- 2 Press NAVIGATION left or right to switch among Live Mail, Messenger, and Sync status. Click to open/ activate the selected Windows Live component.
- 3 Click to access Windows Live Messenger settings.
- 4 Click Menu to access and change settings.

If you chose to display the search bar and Windows Live applications on the Today screen when you were setting up Windows Live, you'll see them on the Today screen:

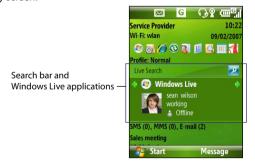

To show or hide them, open Windows Live and click **Menu > Options > Home screen options**.

132 Getting Connected

# **Chapter 9**

## **Experiencing Multimedia**

9.1 Camera
9.2 Pictures & Videos
9.3 Windows Media Player Mobile
9.4 Audio Manager
9.5 Midlet Manager

### 9.1 Camera

Taking photos and shooting video clips are easy with your phone's built-in camera.

### To open Camera

Do any of the following:

- Press the CAMERA button on the right side of the phone.
- On the Home screen, click Start > Camera.

#### To exit Camera

Note

Pressing ( ?) simply "minimizes" the Camera program, it is still runing in the background. To close the Camera program, go to Task Manager.

## Take a photo or capture a video clip

Aim the camera at the subject and then press CENTER OK to take the shot. When capturing video, press CENTER OK to start recording; press it again to stop.

## **Capture modes**

The Camera program lets you capture pictures and video clips by using various built-in modes. The title bar displays the active capture mode.

The available capture modes are as follows:

| Capture mode           | Function                                                                                                    |
|------------------------|----------------------------------------------------------------------------------------------------|
| Photo ( 🔯 )            | Captures standard still images.                                                                                |
| Video ( 🖳 )            | Captures video clips, with or without audio.                                                                   |
| MMS Video ( )          | Captures video clips suitable for sending via MMS.                                                             |
| Contacts Picture ( 📝 ) | Captures a still image suitable for assigning as an identification photo to a contact.                         |
| Picture Theme ( 🛄 )    | Captures still images and places them within frames.                                                           |
| Sports ( 🕄 )           | Captures a sequence of still images (3 or 5 frames) automatically for a short duration at a defined frequency. |

Using the above capture modes, the camera captures files in the following formats:

| Capture type | Format                                                           |
|--------------|------------------------------------------------------------------|
| Still Image  | JPEG                                                             |
| Video        | Motion-JPEG AVI (.avi)<br>MPEG-4 (.mp4)<br>H.263 baseline (.3gp) |
| MMS Video    | MPEG-4 (.mp4)<br>H.263 baseline (.3gp)                           |

### To change the capture mode

- 1. On the Camera screen, click and then keep clicking Next Setting to select
- 2. Press NAVIGATION right to open the Mode list.
- 3. Click a capture mode from the list and then click **OK**.

### Camera mode icons and indicators

#### The Camera [Photo] screen

- 1 Indicates the current capture mode
- 2 Indicates the current zoom ratio, Press NAVIGATION up or down to increase or decrease the zoom level.
- 3 Indicates the current image or video size based on the resolution you chose.
- 4 Indicates where the captured images and video clips will be saved.

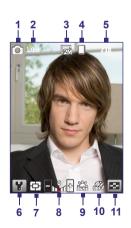

- 5 Depending on the capture mode, this shows the remaining, available shots of pictures that you can take or remaining duration that can be recorded. While recording video, this shows the recorded duration.
- 6 Click to open the Camera Settings screen.
- Indicates the current Metering mode being used, either Center Area (
   ) or Average (
- 8 Adjust the exposure value from -2 EV to +2 EV (increments of 0.5) by pressing NAVIGATION left or right.
- 9 Indicates the current white balance setting.
- 10 Indicates the current self-timer setting while capturing images.
- 11 Click to view the picture or video in Pictures & Videos.

#### The Camera [Video] screen

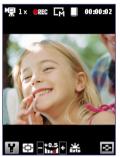

The Recording Status indicator blinks while video recording is in progress.

#### The Camera [Picture Theme] screen

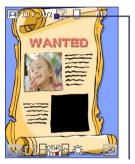

Displays the current and total number of photos that can be taken using the selected template.

## **Use zooming**

Before capturing a still image or a video clip, you can first zoom in to make the object in focus move closer, and you can zoom out to make the object move farther away. In all capture modes, press NAVIGATION up on your phone to zoom in, NAVIGATION down to zoom out.

The camera zoom range for a picture or video depends on the capture mode and capture size. Also, please note the capture sizes available for certain capture formats also vary from one capture mode to another.

#### The Review screen

After capturing a photo or video, you will be presented with options that you can do with the captured media file.

| lcon | Function                                                                                                    |
|------|----------------------------------------------------------------------------------------------------|
|      | Click to go back to Camera screen.                                                                                                    |
| 亩    | Click to delete the captured image or video clip.                                                                                                 |
| M    | Click to send the captured image or video clip to someone via e-mail or MMS.                                                                      |
| P    | Click to switch to Pictures & Videos to show the still image, or switch to<br>Windows Media Player to play back the video clip.                   |
|      | Click to associate the photo to a selected contact. (For Contacts Picture mode only)                                                              |
| Note | After you have taken photos in <b>Sports</b> mode, the total number of consecutive shots is shown at the lower right corner of the Review screen. |

Press NAVIGATION up or down to browse through the sequence of photos.

# **Customize Camera settings**

Click on the Camera screen to open the Camera settings screen where you can activate self-timer, change the ambience, customize capture settings, and more. Use the NAVIGATION CONTROL and the left SOFT KEY to go through the available settings. The following table provides a list of the general options in the menu.

| Option | Allows you to                                                                                                    |
|--------|----------------------------------------------------------------------------------------------------|
| હ      | Select the Self-timer option for capturing images: Off, 2 seconds, or 10 seconds. Selecting 2 seconds or 10 seconds delays the capturing by the specified time after you press CENTER OK. |
|        | Select whether to save the file in the phone memory or on the memory card.                                                                                                    |
|        | Only available in Picture Theme mode. Allows you to select a template to use for Picture Theme mode.                                                                                      |

| Option | Allows you to                                                                                                    |
|--------|----------------------------------------------------------------------------------------------------|
|        | Only available in Sports mode. The <b>Capture Speed</b> option determines the interval between shots. The <b>Snapshots</b> option determines how many shots to take with a single press of CENTER OK.                                                                                                    |
| *      | Specify the white balance setting such as <b>Auto</b> , <b>Daylight</b> , <b>Night</b> , <b>Incandescent</b> , and <b>Fluorescent</b> to suit the lighting environment. You can also choose a special effect such as <b>Grayscale</b> , <b>Sepia</b> , or <b>Cool</b> to apply to your photos or video clips. When you apply a special effect, white balance is disabled. |
|        | Choose the resolution to use and set the metering mode. When capturing images, you can also set the Quality and enable Time Stamp.                                                                                                    |
|        | Switch between different capture modes such as Photo, Video, Contacts Picture, and more. For details, see "Capture modes" earlier in this chapter.                                                                                                    |
| Y.     | Access more settings that lets you customize the Camera or Video Recorder functions. You can customize settings, such as the capture format, camera shutter sound, flicker adjustment, recording limit, and more.                                                                                                    |

# 9.2 Pictures & Videos

The Pictures & Videos program allows you to view and manage media files on your phone.

#### To copy a picture or video clip to your phone

You can copy pictures from your PC and view them on your phone.

 Copy the pictures and video files from your PC or a storage card to the My Pictures folder on your phone.

For more information about copying files from your PC to your phone, see Windows Mobile Device Center or ActiveSync Help on your PC.

Note You can also copy pictures and video files from your PC to your phone using a memory card. Insert the memory card into the memory card slot on your phone, and then copy them from your PC to the folder you created on the memory card.

#### To view media files

1. On the Home screen, click Start > Pictures & Videos.

2. Select a media file and click **View** or **Play** (if video file) to view or play back the file.

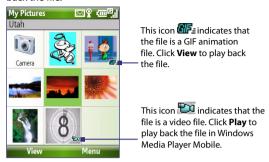

If you cannot find the media file in the default My Pictures folder. Note click Menu > Folders > My Device to go to other folders.

#### Pictures & Videos menu

Select a media file onscreen and click **Menu** to open a list of options that you can do with the selected media file.

You can choose to send the selected media file via one of your messaging accounts, beam it to another device. play the pictures as a slide show, send the picture to your Windows Live MySpace account, and more.

Click **Options** to customize picture settings and slide show playback preferences.

Note The available menu options depend on the selected media file.

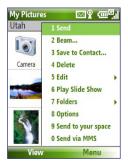

When viewing a picture file, click Menu > Use as Home Screen to set the picture as your Home Screen background. You can also do minor touch ups to the picture such as rotate and crop by clicking **Menu** > **Edit**.

# 9.3 Windows Media Player Mobile

You can use Microsoft® Windows Media® Player Mobile for Smartphone to play digital audio and video files that are stored on your phone or on a network, such as on a Web site.

To open Windows Media Player Mobile, click **Start > Windows Media**.

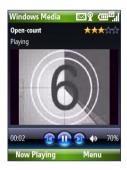

#### About the controls

By default, these hardware buttons are assigned to Windows Media Player Mobile functions.

Tip To change the assigned hardware buttons, on the Playback screen, click

Menu > Options > Buttons.

| То                                          | Press                   |
|---------------------------------------------|-------------------------|
| Play or pause                               | CENTER OK               |
| Skip to a previous file                     | NAVIGATION left         |
| Skip to the next file                       | NAVIGATION right        |
| Increase the volume                         | NAVIGATION up           |
| Decrease the volume                         | NAVIGATION down         |
| Turn the sound on or off quickly (mute)     | #                       |
| Switch to full screen during video playback | 0                       |
| Change rating                               | *                       |
| Fast-forward a file                         | NAVIGATION right (hold) |
| Rewind a file                               | NAVIGATION left (hold)  |

#### About the screens and menus

Windows Media Player Mobile has three primary screens:

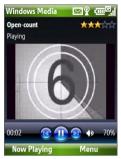

Playback screen The default screen that displays the playback controls and the video window

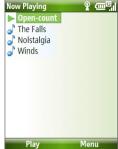

Now Playing screen This special playlist indicates the current file being played and files that are queued up to play next.

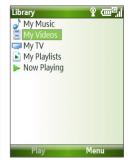

Library screen The screen that lets you quickly find your audio files, video files, and playlists.

Click **Menu** to open a list of options that you can do in a particular screen The commands on this menu vary, depending upon which screen you are viewina.

# About licenses and protected files

Some media files have associated licenses that protect them from being unlawfully distributed or shared.

If you want to copy a protected file from your PC to your phone, use the Windows Media Player on your PC to synchronize the file to your phone. This will ensure that the license is copied along with the protected file. For more information about synchronizing files to your phone and other mobile devices, see the Windows Media Player Help.

Note You can view the protection status for a file by checking its file properties (Menu > Properties).

# Copy files to your phone

Use the **Sync** feature in Windows Media Player on your PC to synchronize (copy) digital media files from your PC to your phone. Using **Sync** ensures that protected files and album art (for skins) are copied to your phone correctly.

#### To synchronize content to your phone automatically

- On your PC, start Windows Media Player and then connect your phone to your PC.
- 2. In the Device Setup Wizard, type a name for the phone and click **Finish**.
- 3. On the leftmost pane, right-click your phone and select Set Up Sync.

**Note** You can also sync your storage card if you have one installed on your phone. To sync, right-click **Storage Card**.

- 4. On the Device Setup dialog box, select the Sync this device automatically and then select the playlist(s) that you want to sync between the PC and your phone.
- 5. Click Finish

The files begin synchronizing to your phone. The next time you connect your phone to your PC while Windows Media Player is running, synchronization will start automatically.

#### To synchronize and copy content manually to your phone

- 1. If you have not set up synchronization between your phone and PC, follow steps 1 to 3 in "To synchronize content to your phone automatically."
- Click the Sync tab on the Windows Media Player. Select a Playlist or a Library on the left panel of the Windows Media Player.
- From the content list, drag files you want to sync to your phone to the right panel of the Windows Media Player.
- **4.** Click **Start Sync** to start copying files to your phone.

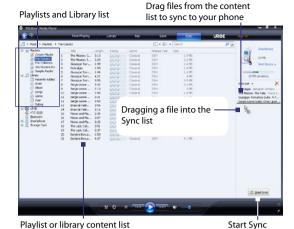

#### Notes

- Always use Windows Media Player 11 on your PC to synchronize (copy) files to your phone.
- Audio files copy faster if Windows Media Player is configured to automatically set the quality level for audio files copied to your phone. For more information, see the Windows Media Player Help.

# Play media

#### To play media on your phone

Use the library to find and play songs, videos, and playlists that are stored on your phone or storage card.

- 1. If you are not on the Library screen, click **Menu** > **Library**.
- If necessary, on the Library screen, click Menu > Library, and then select the library that you want to use.
- 3. In most cases, Windows Media Player Mobile automatically updates the library. However, you can manually update the library to ensure that it contains new files that you recently copied to your phone or storage card. Click Menu > Update Library to manually update the library list.
- Select a category (for example, My Music or My Playlists), select the item that you want to play (such as a song, album, or artist name), and then click Play.

Note To play a file that is stored on your phone but is not in a library, on the Library screen, click Menu > Open File. Select the item that you want to play (such as a file or a folder), and click Play.

# **Troubleshooting**

For more information, see the Troubleshooting Windows Media Player Mobile page at the Microsoft Web site (<a href="http://www.microsoft.com/windows/windowsmedia/player/windowsmobile/troubleshooting.aspx">http://www.microsoft.com/windowsmobile/troubleshooting.aspx</a>).

# 9.4 Audio Manager

Audio Manager is a music browser and player in one. It gives you access to all the music files on your phone, and allows you to easily browse for the music that you want to play by organizing music into categories.

#### To open Audio Manager

Click Start > Audio Manager.

#### Notes

- Audio Manager searches for all music files stored on your phone memory and storage card that have the following audio formats: MP3, WMA, AAC, and AAC+. It will search in the following locations:
  - Phone: \Music (including all subfolders; when there are music files synchronized between the phone and PC)
    - \Mv Documents (including all subfolders)
  - Storage card: \Storage Card (including all subfolders)
- Music files are categorized under Artists, Album, Genre, etc. if such metadata are found in the files

# Library

On the Audio Manager's **Library** screen, an arrow that appears in an item indicates that there is a submenu available. Use the NAVIGATION CONTROL to go through the items and press CENTER OK to open the submenu.

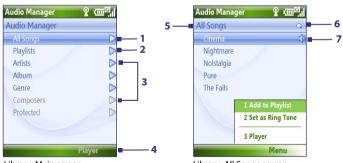

Library: Main screen

Library: All Songs screen

#### No. Description

- Open the All Songs submenu where you can browse music files by file name or song title.
- 2 Open the **Playlists** submenu where you can create playlists and play them back.
- 3 Open a submenu where you can browse music files by the selected category.
- 4 Switch to the Music Player screen. (Music Player does not automatically start playback. Press CENTER OK to start playback.)
- 5 Shows the current submenu name.
- 6 Shows a Search icon when the music database in Audio Manager is being updated. This occurs when music files have been added, renamed, or removed on the phone memory or storage card.
- 7 Shows the song titles or file names of music files when you are in the All Songs submenu. Use the NAVIGATION CONTROL to select a music file and play it in the Music Player.
  - Shows more submenus when you are in one of the category screens, such as **Artists, Album**, etc. Press CENTER OK to open a submenu.

# **Tip** Press NAVIGATION left or ← to go back to the upper-level menu.

When you press CENTER OK on a category on the Library's Main screen, you will see more submenus which may have deeper levels of menus. For example, when you select **Artists**, another level of submenus will be listed showing artist names. Just keep opening the submenus until you reach the level where song titles can be selected for playback.

Music files that are protected by Digital Rights Management (DRM) will be listed under the **Protected** category. A lock icon shown before song titles indicates that the music files are protected. A cross-marked lock icon shown before song titles indicates that the rights for the music files have expired, and you will not be able to play them.

Note When you exit Audio Manager and open it again, it will display the last submenu that you were in. Press NAVIGATION left until you reach the Library's Main screen.

# **Music Player**

Music Player is integrated with Audio Manager, and lets you play back music files. After selecting a song in the Library, Music Player opens and automatically plays it.

Note

If the last screen you were in was the Music Player when you closed Audio Manager, next time you launch Audio Manager, it will open Music Player directly. To switch back to the Library, click Library.

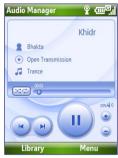

| Control                        | Does this                                                                                                    |
|--------------------------------|----------------------------------------------------------------------------------------------------|
| Press CENTER OK                | Play/Pause the song.                                                                                                    |
| 02:15                          | Shows the playback time. Click <b>Menu &gt; Time Display</b> to choose the display format for the playback time ( <b>Elapsed</b> time or <b>Remaining</b> time). |
| Press and hold <b>1</b>        | Move backward in a song.                                                                                                    |
| Press and hold 3               | Move forward in a song.                                                                                                    |
| Press NAVIGATION<br>left/right | Go to the previous/next song.                                                                                                    |
| Press <b>8</b>                 | Mute/Unmute.                                                                                                    |
| Press NAVIGATION up/down       | Increase/Decrease the volume.                                                                                                    |
| Press 4                        | Shuffle songs during playback.                                                                                                    |

# **Playlists**

A playlist is a list of music files that play in a sequential order. The Playlists screen shows the current playlists that are found on the phone memory and storage card.

There are two types of playlists that will be shown on the Playlist screen:

- Windows Media Player playlists. These are playlists that are in Windows Media Player Mobile's Library (which is synchronized with Windows Media Player on your computer), and they are indicated by the Windows Media Player icon (). They can be played in Audio Manager's Music Player but cannot be edited.
- Custom playlists. These are playlists that are created in Audio Manager and can be edited.

#### Notes

- Audio Manager searches for playlists in the following locations:
   Phone: \Playlists\Application Data\HTC\AudioManager\playlists
   Storage card: \Storage Card\Playlist
- If a Windows Media Player playlist contains a combination of music, video and image files, Audio Manager accesses the music files only and filters out the other media types.

- 1. On the Library's Main screen, select **Playlists** and press CENTER OK.
- 2. On the Playlists screen, click Menu > New.
- 3. Enter a Playlist name then click OK.
- On the Playlists screen, select the playlist you have just created and then click Edit.
- 5. Click Menu > Add.
- Select the songs you want to add to the playlist by pressing CENTER OK, or click Menu > Select All to choose all the songs.
- 7. Click **OK** thrice to return to the Playlists screen.

# Set music as ring tone

Audio Manager allows you to select your favorite music and set it as a ring tone for your phone.

- Use the NAVIGATION CONTROL to select a song in the Library, or select a song to play it in Music Player.
- 2. Click Menu > Set as Ring Tone.

Note If the selected song is in MP3 format, you can trim it first to make it shorter.

Click **Trim** to open the MP3 Trimmer and trim the song. For more information about trimming, see "MP3 Trimmer".

- 4. Select **Set as Default Ring Tone** and press CENTER OK.
- 5. A confirmation message is then displayed. Click OK.
- **Tip** If you only want to save the song to the ring tone folder for future use, select **Save to Ring Tone Folder**. Later on, you can click **Start > Settings > Sounds** to set it as your ring tone.

# **MP3 Trimmer**

Use MP3 Trimmer to trim MP3 files. You can choose to save it as a new file or set it as a ring tone.

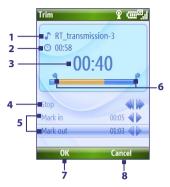

| This | control                    | Does this                                                                                                    |
|------|----------------------------|----------------------------------------------------------------------------------------------------|
| 1    | Title                      | Shows the name for the song.                                                                                             |
| 2    | Duration                   | Shows the length of the song after trimming.                                                                             |
| 3    | Time                       | Shows the playback time when the song is played.                                                                         |
| 4    | Play/Stop                  | Press CENTER OK to toggle between playing and stopping playback.                                                         |
| 5    | Mark in/<br>Mark out       | Allows precise marking of the start and end times of the song that will be used for the file.                            |
| 6    | Mark in/Mark<br>out points | Shows the current mark in (start) and mark out (end) points of the song. The song will be trimmed based on these points. |
| 7    | ОК                         | Click to confirm trimming the file.                                                                                      |
| 8    | Cancel                     | Click to exit MP3 Trimmer without trimming the file.                                                                     |

- 1. In the Trim screen, use the NAVIGATION CONTROL to select Mark in.
- Use NAVIGATION left/right to set the Mark in point. After you set the Mark in point, the song will play back starting from the Mark in point. Use NAVIGATION left/right to adjust the Mark in point if needed.

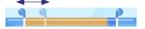

3. Use the NAVIGATION CONTROL to select Mark out and then use NAVIGATION left/right to set the Mark out point. After you set the Mark out point, the song will play back starting from 5 seconds before the Mark out point. Use NAVIGATION left/right to adjust the Mark out point if needed.

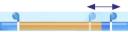

- **4.** Use the NAVIGATION CONTROL to select **Play**. Press CENTER OK to play back the trimmed song. While playing, you can use NAVIGATION left/right to go backward or forward through a song.
- Click Menu and select to whether set the file as the default ring tone, save the file to the ring tone folder, or save it using another file name.

# 9.5 Midlet Manager

The MIDlet Manager allows you to download Java-based applications, such as games and tools that are specifically designed for mobile devices.

#### To install MIDlets from the Internet

- 1. On the Home screen, click **Start > MIDlet Manager**.
- 2. Click Menu > Install > Browse to open Internet Explorer Mobile.
- 3. Locate the MIDlet/MIDlet suite while connected to the Internet.
- 4. Select the MIDlet/MIDlet suite to download.
- 5. To start installing the MIDlet/MIDlet suite, click Yes.
- Click **Done** to confirm the installation.

#### Notes

- · You can cancel the installation at any time.
- Downloaded MIDlets will be automatically saved in the My Documents folder.

#### To install MIDlets from a PC

You can install the MIDlets/MIDlet suites on your phone from a PC using the USB sync cable or Bluetooth. You can copy the MIDlet file(s) from a PC to any of the following temporary folders on your phone from where MIDlet Manager can install them.

- Device memory: ../Smartphone/My Documents/My MIDlets
- Storage card: ../Smartphone/Storage Card

Note If the My MIDlets folder does not exist in My Documents, you can create one with the same folder name. However, a folder named Storage Card automatically appears after you insert a storage card into your phone.

- 1. On the Home screen, click **Start > MIDlet Manager**.
- Click Menu > Install > Local to install the MIDlets currently saved in the My MIDlets folder.
- Select the MIDlet/MIDlet suite from the list using the NAVIGATION CONTROL and press CENTER OK.
- 4. Click Yes to install.

#### To run MIDlets on your phone

- 1. On the Home screen, click **Start > MIDlet Manager**.
- 2. Select a MIDlet from the list using the NAVIGATION CONTROL.
- 3. Press CENTER OK to run the MIDlet.

# **Manage MIDlets**

You can organize the MIDlets into groups and define custom groups. You can also change the default display settings for a MIDlet.

#### To customize the display settings

- 1. On the Home screen, click **Start > MIDlet Manager**.
- 2. Click Menu > Settings.
- On the Settings screen, select Display Options using the NAVIGATION CONTROL and press CENTER OK.
- In View Options, choose to display the MIDlets either in groups or all at once.
- 5. In **Sort Options**, choose to sort by Name or by Size and click **Done**.

#### To uninstall a MIDlet

Before you uninstall a MIDlet/MIDlet suite, make sure that it is not running.

- On the Java Apps screen, select the MIDlet/MIDlet suite using the NAVIGATION CONTROL.
- 2. Click Menu > Manage > Uninstall.
- 3. Click OK to confirm.

**Note** You cannot uninstall a single MIDlet from a MIDlet suite; you must uninstall the complete MIDlet suite.

154 Experiencing Multimedia

# **Appendix**

A.1 Regulatory Notices
A.2 Specifications

# **A.1 Regulatory Notices**

# **Regulatory Agency Identifications**

For regulatory identification purposes, your product is assigned a model number of **VOX0101**. FCC ID: NM8VX.

To ensure continued reliable and safe operation of your device, use only the accessories listed below with your **VOX0101**.

The Battery Pack has been assigned a model number of LIBR160.

This product is intended for use with a certified Class 2 Limited Power Source, rated 5 Volts DC, maximum 1 Amp power supply unit.

# **European Union Notice**

Products with CE marking comply with the R&TTE Directive (99/5/EC), the EMC Directive (89/336/EEC) and the Low Voltage Directive (73/23/EEC) issued by the Commission of the European Community.

Compliance with these directives implies conformity to the following European Norms:

- EN 60950-1 (IEC 60950-1) Safety of InformationTechnology Equipment.
- ETSI EN 300 328 Electromagnetic compatibility and Radio spectrum Matters (ERM); Wideband Transmission systems; data transmission equipment operating in the 2.4GHz ISM band and using spread spectrum modulation techniques.
- ETSI EN 301 511 Global System for Mobile communications (GSM); Harmonized standard for mobile stations in the GSM 900 and DCS 1800 bands covering essential requirements under article 3.2 of the R&TTE directive (1999/5/EC).
- ETSI EN 301 489-1 Electromagnetic compatibility and Radio spectrum Matters (ERM); ElectroMagnetic Compatibility (EMC) standard for radio equipment and services; Part 1: Common technical requirements.

- ETSI EN 301 489-7 Electromagnetic compatibility and Radio spectrum Matters (ERM); ElectroMagnetic Compatibility (EMC) for radio equipment and services; Part 7: Specific conditions for mobile and portable radio and ancillary equipment of digital cellular radio telecommunications systems (GSM and DCS).
- ETSI EN 301 489-17 Electromagnetic compatibility and Radio spectrum Matters (ERM); ElectroMagnetic Compatibility (EMC) standard for radio equipment and services; Part 17: Specific conditions for 2.4GHz wideband transmission systems.
- EN 50360 2001 Product standard to demonstrate the compliance of mobile phones with the basic restrictions related to human exposure to electromagnetic fields (300 MHz ~ 3 GHz).

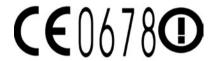

| This eq | uipmen | t may b | e operat | ed in: |    |    |    |
|---------|--------|---------|----------|--------|----|----|----|
| AT      | BE     | BG      | СН       | CY     | cz | DE | DK |
| EE      | ES     | FI      | FR       | GB     | GR | HU | IE |
| IT      | IS     | LI      | LT       | LU     | LV | MT | NL |
| NO      | PL     | PT      | RO       | SE     | SI | SK | TR |

#### **Federal Communications Commission Notice**

This device complies with part 15 of the FCC Rules. Operation is subject to the following two conditions: (1) This device may not cause harmful interference, and (2) this device must accept any interference received, including interference that may cause undesired operation.

This equipment has been tested and found to comply with the limits for a Class B digital device, pursuant to Part 15 of the FCC Rules. These limits are designed to provide reasonable protection against harmful interference in a residential installation. This equipment generates, uses, and can radiate radio frequency energy and, if not installed and used in accordance with the instructions, may cause harmful interference to radio communications. However, there is no guarantee that interference will not occur in a particular installation. If this equipment does cause harmful interference to radio or TV reception, which can be determined by turning the equipment on and off, the user is encouraged to try to correct the interference by one or more of the following measures:

- Reorient or relocate the receiving antenna.
- Increase the separation between the equipment and receiver.
- Connect the equipment into an outlet on a circuit different from that to which the receiver is connected.
- Consult the dealer or an experienced radio or television technician for help.
- The FCC requires the user to be notified that any changes or modifications made to the device that are not expressly approved by High Tech Computer Corporation may void the user's authority to operate the equipment.

# Safety precautions for RF exposure

Use only original manufacturer-approved accessories, or accessories that do not contain any metal

Use of non-original manufacturer-approved accessories may violate your local RF exposure guidelines and should be avoided.

For body worn operation, this phone has been tested and meets the FCC RF exposure guidelines when used with the accessories supplied or designated for this product. Use of other accessories may not ensure compliance with FCC RF exposure guidelines.

The exposure standard for wireless mobile phones employs a unit of measurement known as the **Specific Absorption Rate**, or SAR.

The standard incorporates a substantial margin of safety to give additional protection for the public and to account for any variations in usage. Normal conditions only ensure the radiative performance and safety of the interference. As with other mobile radio transmitting equipment, users are advised that for satisfactory operation of the equipment and for the safety of personnel, it is recommended that no part of the human body be allowed to come too close to the antenna during operation of the equipment.

#### **SAR Information**

- CE: 0.803 W/kg@10g (Head)
- FCC: 1.480 W/kg@1g (Body)

#### **Heed service markings**

Except as explained elsewhere in the Operating or Service documentation, do not service any product yourself. Service needed on components inside these compartments should be done by an authorized service technician or provider.

#### Damage requiring service

Unplug the product from the electrical outlet and refer servicing to an authorized service technician or provider under the following conditions:

- Liquid has been spilled or an object has fallen into the product.
- The product has been exposed to rain or water.
- The product has been dropped or damaged.
- There are noticeable signs of overheating.
- The product does not operate normally when you follow the operating instructions.

# Telecommunications & Internet Association (TIA) safety information

#### **Pacemakers**

The Health Industry Manufacturers Association recommends that a minimum separation of six inches be maintained between a handheld wireless phone and a pacemaker to avoid potential interference with the pacemaker. These recommendations are consistent with the independent research by and recommendations of Wireless Technology Research. Persons with pacemakers:

- Should ALWAYS keep the phone more than six inches from their pacemaker when the phone is turned ON.
- · Should not carry the phone in a breast pocket.
- Should use the ear opposite the pacemaker to minimize the potential for interference. If you have any reason to suspect that interference is taking place, turn your phone OFF immediately.

# **Hearing Aids**

Some digital wireless phones may interfere with some hearing aids. In the event of such interference, you may want to consult your service provider, or call the customer service line to discuss alternatives.

#### **Other Medical Devices**

If you use any other personal medical device, consult the manufacturer of your device to determine if they are adequately shielded from external RF energy. Your physician may be able to assist you in obtaining this information.

Turn your phone OFF in health care facilities when any regulations posted in these areas instruct you to do so. Hospitals or health care facilities may be using equipment that could be sensitive to external RF energy.

## Other tips and cautions

- Avoid using your phone near metal structures (for example, the steel frame of a building).
- Avoid using your phone near strong electromagnetic sources, such as microwave ovens, sound speakers, TV and radio.
- Avoid using your phone after a dramatic change in temperature.

#### **WEEE Notice**

The Directive on Waste Electrical and Electronic Equipment (WEEE), which entered into force as European law on 13th February 2003, resulted in a major change in the treatment of electrical equipment at end-of-life.

The purpose of this Directive is, as a first priority, the prevention of WEEE, and in addition, to promote the reuse, recycling and other forms of recovery of such wastes so as to reduce disposal.

The WEEE logo on the product or on its box indicates that this product must not be disposed of or dumped with your other household waste. You are liable to dispose of all your electronic or electrical waste equipment by relocating over to the specified collection point for recycling of such hazardous waste. Isolated collection and proper recovery of your electronic and electrical waste equipment at the time of disposal will allow us to help conserving natural resources. Moreover, proper recycling of the electronic and electrical waste equipment will ensure safety of human health and environment. For more information about electronic and electrical waste equipment disposal, recovery, and collection points, please contact your local city centre, household waste disposal service, shop from where you purchased the equipment, or manufacturer of the equipment.

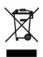

# **RoHS Compliance**

This product is in compliance with Directive 2002/95/EC of the European Parliament and of the Council of 27 January 2003, on the restriction of the use of certain hazardous substances in electrical and electronic equipment (RoHS) and its amendments.

# **A.2 Specifications**

| System information  |                                                                                                    |
|---------------------|----------------------------------------------------------------------------------------------------|
| Processor/Chipset   | • TI's OMAP™ 850 201 MHz                                                                                                    |
| Memory              | ROM-Nand Flash: 128 MB (Standard)     RAM: 64 MB DDR                                                                                                    |
|                     | Figures are the total ROM and RAM memory available for use and storage. Since the memory is shared by the Operating System, applications, and data, the actual available memory is less than what is written. |
| Operating system    | Microsoft® Windows Mobile® 6 Standard                                                                                                    |
| Display             |                                                                                                    |
| Туре                | 2.4" Transmissive LCD with white LED back light                                                                                                    |
| Resolution          | 320 x 240 dots resolution at 65K Colors (Landscape view)                                                                                                    |
| Orientation         | Portrait and Landscape (Keyboard open)                                                                                                    |
| GSM/GPRS/EDGE Quad- | band module                                                                                                    |
| GSM 850             | 824 ~ 849, 869 ~ 894 MHz                                                                                                    |
| GSM 900             | 880 ~ 915, 925 ~ 960 MHz                                                                                                    |
| GSM 1800            | 1710 ~ 1785, 1805 ~ 1880 MHz                                                                                                    |
| GSM 1900            | 1850 ~ 1910, 1930 ~ 1990 MHz                                                                                                    |
| Camera module       |                                                                                                    |
| Туре                | 2 Megapixels CMOS                                                                                                    |
| Resolution          | <ul> <li>UXGA: 1200 x 1600</li> <li>SXGA: 960 x 1024</li> <li>VGA: 480 x 640</li> <li>QVGA: 240 x 320</li> <li>QQVGA: 120 x160</li> </ul>                                                                     |

| Connection          |                                                                           |
|---------------------|---------------------------------------------------------------------------|
| I/O port            | HTC ExtUSB <sup>™</sup> : an 11-pin mini-USB and audio jack in one        |
|                     | (ExtUSB is a proprietary connection interface that is trademarked by HTC) |
| Bluetooth           | V 2.0 without EDR, Class 2 transmit power                                 |
| Wi-Fi               | IEEE 802.11b/g compliant, Internal WLAN antenna                           |
| Audio               |                                                                           |
| Microphone/speaker  | Built-in microphone and loud speaker (for hands-free support)             |
| Headphone           | AAC/AMR/WMA/WAV/MP3 codec                                                 |
| Physical            |                                                                           |
| Dimension           | 101.5 mm(L) x 50 mm(W) x 18.6 mm(T)                                       |
| Weight              | 140g with battery pack                                                    |
|                     |                                                                           |
| Controls and lights |                                                                           |
| Navigation          | 5-way navigation pad/Center OK button                                     |

| Controls and lights |                                                                                                    |
|---------------------|----------------------------------------------------------------------------------------------------|
| Navigation          | 5-way navigation pad/Center OK button                                                                                                    |
| Buttons             | Power on/off (left)  Left and Right Softkeys  Home screen  Back to previous screen  Talk (start call/answer call)  End call/Lock keypad  36 key QWERTY keyboard  12 button keypad  Volume buttons  Camera button  Voice Recognition/Voice Notes button |

# 164 Appendix

| Controls and lights |                                                                                                    |
|---------------------|----------------------------------------------------------------------------------------------------|
| Lights              | <ul><li>Event notification</li><li>Charge status</li><li>GSM/GPRS signals</li><li>Bluetooth/Wi-Fi connection</li></ul> |

| Expansion slot |                     |
|----------------|---------------------|
| microSD slot   | microSD memory card |
|                |                     |

| Power supply |                                                                                             |
|--------------|---------------------------------------------------------------------------------------------|
| Battery      | Li-lon Polymer 1050 mAh removable, rechargeable battery                                     |
| Talk time    | Up to 7 hours                                                                               |
| Standby      | Up to 175 hours                                                                             |
| AC adapter   | <ul> <li>AC input/frequency: 100 ~ 240 AC, 50/60Hz</li> <li>DC output: 5V and 1A</li> </ul> |

# Index

|   | i | 1 | ۱ |   |
|---|---|---|---|---|
| ı | Ľ | 1 |   | ۱ |
| ı | ۲ | 7 | ٦ |   |

#### Accessibility settings

- confirmation time out 59
- in-call alert volume 59
- multipress time out 59
- system font size 59

# ActiveSync 50

- overview 25
- synchronize 51, 95

Add and remove programs 60 Add attachment to message 89

Adobe Reader 25, 151

Alarm 58

Alarm settings 57

Alerts 57

Answer/end call 41

Attachments 90

Audio Manager 25, 137

# B

#### Back up files 62 Battery

- battery information 33
- battery management 59
- low battery 34

#### Beam

- via Bluetooth 118

# Bluetooth

- beaming 118
- Bluetooth modem 120
- hands-free headset 116
- modes 114
- overview 114
- partnerships 115
- stereo headset 116

- synchronize 53

- visible 114

Bluetooth Explorer 25, 119 Browsing the Web 112

# C

Calculator 26

Calendar 26, 73

Call History 26

Camera 126

- icons and indicators 127
- overview 26
- zoom 129

Camera settings 129

Capture formats 127

Capture modes 126

Check battery power 33

ClearVue Document 26, 150

ClearVue Office 148

ClearVue Presentation 26, 148

ClearVue Worksheet 26, 150

Clear Storage 26

Close running programs 61

Comm Manager 26, 106 Company Directory 101

Compose

- MMS message 84

Compose messages 88

Conference call 42

Confirmation time out 59

Connecting to Wi-Fi Network 107

Connect phone to Internet

- Dial-up 110
- Wi-Fi 107

Connect phone to private network

111

#### Contacts 26,68

- Beam contact information 70
- Call a contact 69
- Create a new contact 68
- Find a contact 69
- Send contact information via a text message 70
- Send contact information via MMS 70
- View and edit a contact 69

Contacts picture (capture mode) 126 Copy

- contacts to SIM card 71
- files between phone and PC 62
- media files from PC to phone 134
- pictures and videos 130
- SIM contacts to phone 71
- sound file to phone 58

Currency setting 56

Customize Home screen 56

# D

Date setting 56
Device lock 65
Dial-up connection 110
Digitally sign messages 102, 103
Digital Rights Management (DRM) 133
Digital signature
- verify 103
Direct Push 95

# E

#### E-mail 88

- Outlook 86
- POP3/IMAP4 87
- security 102

Emergency call 43

Encrypt messages 102, 103

Enter text and numbers 29

Error reporting 60
Event notification 57

Exchange Server

- schedule synchronization 95

Exclude e-mail address when replying to all 92

# F

Fetch Mail 97 File Explorer 26, 62

Filter e-mail 89

Find contact

- online 101

Flag your messages 98

Flight mode 106

Font size (display) 59

Forward message 90

# G

Games 26 GPRS 109

# н

#### Home screen

- change background 56
- customize 56
- overview 24, 56

#### ı

IMAP4 87

In-call alert volume 59

Insert a long pause in dialing sequence

Insert pause in dialing sequence 44 Insert SIM Card 22 Install

- Microsoft ActiveSync 50
- Microsoft Windows Mobile Device

Install microSD Card 23
Install MIDlets

- from Internet 144
- from PC 144
- locally 145

International call 43

Internet 107

Internet Explorer Mobile 26, 112 Internet Sharing 26, 113

П

Language/locale setting 56 LED indicator lights 20 Licensed and protected media 133 Lock

- keyboard 64
- phone 65

# M

Make call

- from Call History 40
- from Contacts 40
- from Home Screen 39
- from Speed Dial 41

Managing Meeting Requests 99 Memory 61

Messaging 26,80

- Outlook e-mail 86

Messenger 27 microSD Card 23

Microsoft ActiveSvnc 50

Microsoft Windows Mobile Device

Center 49 MIDlet Manager 27

MMS

- access MMS 82
  - create and send 84
  - MMS settings 82

MMS video (capture mode) 126 Modem

- Bluetooth modem 120
- USB modem 113 MP3 Trimmer 142 Multipress mode 29 Music Player 139 Mute call 43

# N

Number format 56 Numeric mode 30

0

Operating system version 60 Out-of-office 99 Outlook e-mail 86 Owner information 58

P

Parts and accessories 16
Pause in dialing sequence 44
PDF 151
Personal information 58
Phone program 37

Phone specification 60 Photo (capture mode) 126 Pictures & Videos 27, 130 Picture theme (capture mode) 126 PIN 38, 64 Playlists (Audio Manager) 140

Play media 136 POP3 87

Power management 59

Profile 57

Programs 25

- ActiveSync 25
- Adobe Reader 25
- Audio Manager 25, 137
- Bluetooth Explorer 25
- Calculator 26
- Calendar 26, 73
- Call History 26
- Camera 26 - ClearVue Document 26, 150
- ClearVue Presentation 26, 148
- ClearVue Worksheet 26, 150
- Clear Storage 26
- Comm Manager 26
- Contacts 26, 68
- File Explorer 62
- Games 26
- Internet Explorer 26
- Internet Sharing 26, 113
- Messaging 26, 80
- Messenger 27
- MIDlet Manager 27
- Phone 37
- Pictures & Videos 27, 130
- Quick Notes 27
- SAPSettings 27

- SIM Manager 27, 71
- Speed Dial 27, 152
- Tasks 27, 76 - Task Manager 27, 61
- lask ivialiagei 27, t
- Video Recorder 27
- Voice Notes 27,77
- Windows Live 27
- Windows Live Mobile 121
- Windows Media Player Mobile 27, 132

SIM Manager 27 Put call on hold 42

# C

Quick List 28 Quick Notes 27,77 QWERTY Keyboard 31 QWERTY keyboard 29

# R

#### Receive

- call 41
- MMS message 85 Regional settings 56

Reply

- MMS message 85 Reply message 90, 92

Reset phone 66

Restart phone 65

Review screen 129

Ring tone 38, 78, 141

Run MIDlets 145

# S

SAPSettings 27, 45 Search for e-mails on the Exchange Server 97

Secure/Multipurpose Internet Mail Extension (S/MIME) 102 Securing Wi-Fi Connection 109 Send

- email/SMS message 88
- MMS message 84

Send and download e-mails 91 Send appointments 74 Send messages 88 Settings 27 Setting Up E-mail Accounts 86 Set music as ring tone 141 Set up ActiveSvnc on PC 50 Set up Home screen 56

SharePoint documents 99 Share contact information 70 SIM Access Profile (SAP) 45

SIM Manager

- copy contacts to SIM card 71

- copy SIM contacts to phone 71
- create SIM contact 71

Sounds 57 Speakerphone 43 Speed Dial 27, 41, 152 Sports (capture mode) 126 Start menu 28 Stop programs 61 Synchronize

- ActiveSvnc 51
- change information types 51
- music and video 54

- schedule synchronization with Exchange Server 95
- via Bluetooth 53
- Windows Media Player 54 System font size 59

T9 mode 30 Tasks 27, 76 Task Manager 27, 61 Time setting 56 Turning On and Off the Phone 24

# V

Verify digital signature 103 Video (capture mode) 126 Video Recorder 27 Viewing media files 130 View and reply to MMS messages 85 View your appointments 74 Visible (Bluetooth) 114 Voice Notes 27,77 Voice Tag 153 Voice tag - create voice tag for phone number,

- e-mail address, or URL in Contacts 153
- create voice tag for program 154
- edit, delete, and play voice tags 154

# W

Web browser 112 Wi-Fi 107 Windows Live 27

Windows Live Mobile 121 Windows Media Player

- file formats 132
- menus 133
- overview 27
- troubleshooting 136

Windows Mobile Device Center 49 Windows Mobile software version 60

Z

Zoom 128